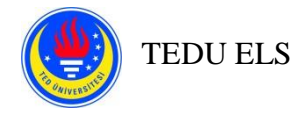

## **ÖĞRENCİLER İÇİN ÇEVRİMİÇİ SBS PROSEDÜRLERİ**

## **Öğrenciler için Önemli Hatırlatmalar:**

- SBS'ye katılabilmeniz için bilgisayarınızda Safe Exam Browser (SEB) programı yüklü olmalıdır.
- Bilgisayarınızda yüklü olan SEB sürümünü bilmeniz gerekir (2.4, 2.4.1, 3.0, Mac).
- İki cihaza ihtiyacınız olacak: biri Zoom'a bağlanabilmek için çalışan bir kameraya sahip olan ve diğeri SBS'ye katılabilmek için Moodle'a bağlanılacak olan SEB yüklü olan bilgisayar (yani **TEK BİR** düzgün çalışan kamera yeterlidir)
- Moodle kullanıcı adı ve şifrenizi not ediniz.
- Sınav oturumlarına katılmadan önce TEDU kartınızı ve fotoğrafınızın net görülebildiği başka bir kimliği (sürücü belgesi, nüfus cüzdanı, pasaport, e-Devlet belgesi) yanınızda bulundurun.
- Oturum başlamadan önce, katılacağınız Zoom oturumuna ilişkin bilgilerin bilgisayarınızda, tercihen masaüstünüzde kolayca erişilebilir olduğundan emin olunuz.
- Cihazlarınızın şarj cihazına bağlı olduğundan emin olunuz.
- Sınava zamanında katılamazsanız, doğrudan ZOOM HELP SESSION'a katılınız.(Bu oturumu Moodle > Zoom Sessions sayfasında bulabilirsiniz)
- Sınav sırasında gelen aramaları engellemek için telefonunuzun "Rahatsız Etme" modunda olduğundan emin olunuz, aksi takdirde Zoom'dan DÜŞEBİLİRSİNİZ.
	- o Android için, <https://support.google.com/android/answer/9069335?hl=en>
	- o IOS için, <https://support.apple.com/en-us/HT204321>
- Zoom oturumunuzda bağlantınız kesilirse;
	- 1) Tekrar bağlanmayı deneyiniz.
	- 2) Önceki adım işe yaramazsa remote.tedu.edu.tr adresine gidiniz.
	- 3) Önceki iki adım da işe yaramazsa, mümkünse ekran görüntüsü alarak [nur.cilingir@tedu.edu.tr,](mailto:nur.cilingir@tedu.edu.tr) [erhan.guzel@tedu.edu.tr,](mailto:erhan.guzel@tedu.edu.tr) [piril.eryılmaz@tedu.edu.tr,](mailto:piril.eryÄ±lmaz@tedu.edu.tr) [halenur.peneklioglu@tedu.edu.tr](mailto:halenur.peneklioglu@tedu.edu.tr) adreslerine yollayınız.

Moodle ve Zoom oturumlarına bağlanamıyorsanız remote.tedu.edu.tr ile iletişime geçmeniz gerekmektedir.

## **Sınavdan Önce:**

- **1.** Daha önce sizinle paylaşılan sınavla ilgili tüm belgeleri dikkatlice okuyunuz.
- **2.** Kamerası için kullanacağınız ikinci cihazınız ile moodle2.tedu.edu.tr adresinden **2020F\_SEPTEMBER\_EPL** Moodle sayfasından oturum açın. "Zoom Sessions" altındaki ait olduğunuz Zoom oturumuna katılın.
- **3.** Sınav gözetmeni sizi oturuma kabul edene kadar Zoom "Waiting Room"'da (Bekleme Odası) beklemeniz gerekmektedir. Bu biraz zaman alabilir. **LÜTFEN PANİK YAPMAYIN.** İzlemeniz gereken adımlar:
	- Zoom oturumunuza isim ve soy isminizle katılmanız gerekir. Soy isminizi yazmayı unutmayın ya da kısaltma kullanmayın.
	- Kimliğinizi doğrulamak için kimlik kartınızı, sınavdan sonra gerektiğinde kimlik bilgilerinizin doğrulanmasını sağlayacak şekilde kameraya göstermeniz gerekmektedir.
	- Sınav sırasında kimliğinizi hazır bulundurmak sizin sorumluluğunuzdadır.
	- Sınav gözetmeni sizden ikinci bir kimlik belgesi göstermenizi isteyebilir (sürücü belgesi, nüfus cüzdanı, pasaport, e-devlet belgesi).

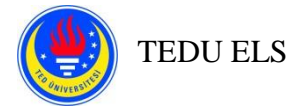

- **4.** Sınav gözetmeni sınav ortamınızı kontrol edecektir. Kameranızı sınava gireceğiniz ortamı göstermek için kullanacaksınız.
	- Hiçbir koşulda not **ALAMAZSINIZ**.
	- Sınavdan önce gerekli ayarlamaları yapmakla sorumlusunuz.
		- o Kitapları, ders notlarınızı, boş kâğıt ve defterlerinizi kaldırınız.
		- o Sınav esnasında kullanmayacağınız cihazları kaldırınız.
		- o Kullanılmayan kablo, klavye ve fare alıcılarını kaldırınız.
		- o Bilgisayar ekranınızı, klavyenizi, farenizi, yüzünüzü ve ellerinizi sınav gözetmeninin görebileceği bir şekilde konumlandırınız.
		- o Odada yalnız olduğunuzdan emin olunuz.
		- o Odanızın iyi ışıklandırıldığından emin olunuz.
- **5.** Kameranız ve mikrofonunuzun düzgün çalıştığını kontrol ediniz.
	- Zoom oturumuna katıldığınızda, kameranızı asla kapatmamalısınız.
	- Tüm sınav boyunca kamera açısında olduğunuzdan emin olunuz.
	- Varsa sanal arka plan görüntünüzü devre dışı bırakınız.
- **6.** Aşağıdaki uyarıları göreceksiniz:
	- **Oturumunuz arşivleme amacıyla kaydediliyor ve yetkisiz herhangi bir işlem olması durumunda, İDO'nun aksiyon alma hakkı vardır.**
		- o Metinlerin başkalarıyla paylaşılması
		- o Başka birisinin yerinize geçmesi
		- o Sınav ekranını kapatma ya da küçültme
		- o Başkalarıyla iletişim kurmak için başka bir cihazı kullanmak
		- o HDMI kablosu kullanarak veya herhangi başka bir yolla ekran paylaşımı yapmak
		- o Klavye, fare, bilgisayar ve telefon şarjı dışında bir cihaz kullanmak
		- o Ders notlarını / kelime listelerini ve önceden hazırlanmış diğer ilgili materyalleri kullanmak.
			- **BÖYLE DAVRANIŞLARIN SONUÇLARI:** Kayıtlar incelendikten sonra, öğrenci 0 (sıfır) alabilir; olayın bir grup eylemi olduğu tespit edilirse, doğrudan ve dolaylı olarak olayın içinde olan herkes 0 (sıfır) alabilir ve disiplin suçuna tabi tutulur.
	- **Zoom kameranız açık olmalıdır.**
	- **Zoom mikrofonunuz oturum boyunca açık olmalıdır.**
	- **Cihazınızın sesini tamamen kısmayınız. Sınav gözetmenlerinin sesli yönergelerini takip edebilecek kadar yüksek bir sesle cihazınızın ses seviyesini ayarlamak sizin sorumluluğunuzdadır.**
	- **Kamera açısından çıkmayınız.**
	- **Sınav sırasında sorularınız olursa, gözetmenlerinize ulaşmak için Zoom Chatbox'ı kullanmalısınız.**
	- **Eğer bu kurallara uymazsanız, sınavınız değerlendirilmeyebilir.**
	- **Cevaplarınızı sınav süresi bitmeden göndermekten sorumlusunuz. Aksi takdirde, yalnızca otomatik olarak kaydedilen cevaplar notlandırılır.**
	- **Erken bitiren adaylar, önce Zoom chat box aracılığıyla sınav gözetmenine mesaj atıp bilgi vermek koşuluyla oturumdan ayrılabilirler.**
- **7.** Düzenli olarak kullandığınız tarayıcınızı kullanarak moodle2.tedu.edu.tr adresinden oturum açın ve **2020F\_SEPTEMBER\_EPL** sayfasını bulunuz.
- **8.** SEB yapılandırma dosyasının doğru sürümünü indirin ve dosyayı çift tıklayarak SEB uygulamasını başlatınız.
- **9.** Zoom oturumunuzdaki sınav gözetmeninden öğreneceğiniz ve Moodle sayfanızda görebileceğiniz şifreyi girerek SEB üzerinden Moodle'daki sınav sayfasına giriş yapınız.

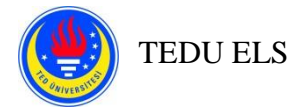

- **10. 2020F\_SEPTEMBER\_EPL** sayfasına giriş yaptığınızda **TEST YOUR SEB CONFIGURATION** isimli quize tıklayarak "Attempt Quiz Now" butonunu gördüğünüzden emin olunuz. Bu butona tıkladığınızda "Congratulations…" ile başlayan ibareyi görüyorsanız doğru SEB dosyasını yüklemişsiniz demektir. Aksi takdirde, SEB'den çıkış yaparak bilgisayarınıza yüklediğiniz SEB sürümünü kontrol edip doğru yapılandırma dosyasını indirip bu adımı tekrar etmeniz gerekmektedir (Bu adım sınav gününden önce de gerçekleştirilebilir).
- **11.** Gözetmenin yönlendirmelerini takip ederek sınavın **2020F\_SEPTEMBER\_EPL**'de görünür olduğunu kontrol ediniz. Eğer göremiyorsanız, lütfen sayfayı yenileyiniz. Eğer işe yaramazsa, Zoom aracılığıyla sınav gözetmenini bilgilendiriniz ve onun yönergelerini takip ediniz. Bu adımda, bağlantıya tıklayabilir ve yalnızca sınavın açıklama sayfasını görebilirsiniz.
- **12.** Sınavın açılış zamanı geldiğinde, sayfayı yenileyerek "Attempt Quiz Now" düğmesini görebilirsiniz. Görünmezse, sınav gözetmeninizi Zoom aracılığıyla bilgilendiriniz ve talimatlarını izleyiniz.
- **13. HENÜZ BAŞLAMA ZAMANI DEĞİL.** Bu aşamada yalnızca butonu görebildiğinizi onaylamanız gerekir. **Sınav gözetmeninden bir başlangıç sinyali alana kadar butona tıklamamalısınız**. Sınav gözetmeni sınava başlamanızı söylemeden önce butona tıklarsanız, kaybettiğiniz zamandan veya diğer sonuçlardan siz sorumlu olacaksınız. "Start Attempt" butonuna tıkladığınızda, zamanlayıcı geri sayıma başlar ve zaman kaybedersiniz.
- **14.** Ancak sınav gözetmeni sizi yönlendirdikten sonra, yeni bir ekranda açılacak bir kutuda görünecek olan "Start Attempt" butonuna tıklayınız ve sınava başlayınız. Butona tıkladığınızda, sınav saati geri sayıma başlar.
- **15.** Sınav başladıktan sonra;
	- Kamera açısında kaldığınızdan emin olunuz. Cihazınızla benzer bir kamera açısı elde etmek için lütfen aşağıdaki resme bakınız. Oturuma gelmeden önce kameranızı aşağıdaki konuma (yatay olarak) yerleştirmeniz önemle tavsiye edilir.

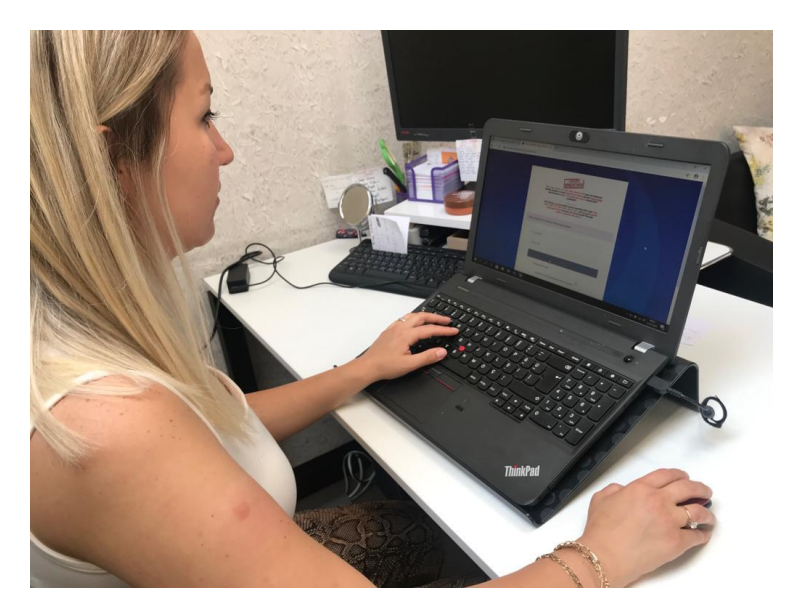

- Sınav gözetmeninden gelen olası uyarılar için Zoom chat boxu takip ediniz.
- Mikrofonunuzu sessize almayınız ve kameranızı kapatmayınız.
- Eğer yazılı uyarıları göz ardı eder ve cevap vermezseniz, sözlü bir uyarı alırsınız.
- **16.** Sınav boyunca tuvalet molası verilmez.
- **17.** Eğer sınavı erken bitirirseniz, **ÖNCE Zoom Chat Box aracılığıyla sınav gözetmeninize bilgi vermek koşuluyla** oturumdan ayrılabilirsiniz**.**